# Zoomを使用したオンライン授業の紹介

~オンライン授業をよりリアルに想像していただくために~

## Zoomの概要

Zoom社が提供するビデオ会議システムです。テレワークの需要の高まりとともに導入のしやすさや利便性 の高さで注目されユーザーが急増しています。一方でセキュリティ面では課題が指摘されているのも事実で すが対応が進んでいます。(後述します)

# 実際の授業はどんなかんじ?

### 参加方法

Zoomへの参加方法はとても簡単です。スマートフォン、パソコン、タブレットどれでも参加できます。アプリをイ ンストールする必要がありますがアカウントの作成やログインは必要ありません。一度アプリをインストールし てしまえば

- 1. ラインやホームページの塾生用ページからミーティング URL をクリック (またはZoomアプリのトップ画面から「ミーティングに参加」をクリックしてミーティング ID を入力)
- 2. パスワードを入力しミーティングの主催者(先生)に入室を許可されるのを待つ

生徒側の手順はこれだけです。繰り返しになりますがアカウントの作成やログインは必要ありません。

#### 参加中の様子

では参加中の画面を見てみましょう。一人(先生)を大きく映す画面と複数人を同時に映す画面を切り替えら れますが、基本画面となる前者を例にします。

スマートフォン(縦)で参加した場合にあなたから見える画面です。

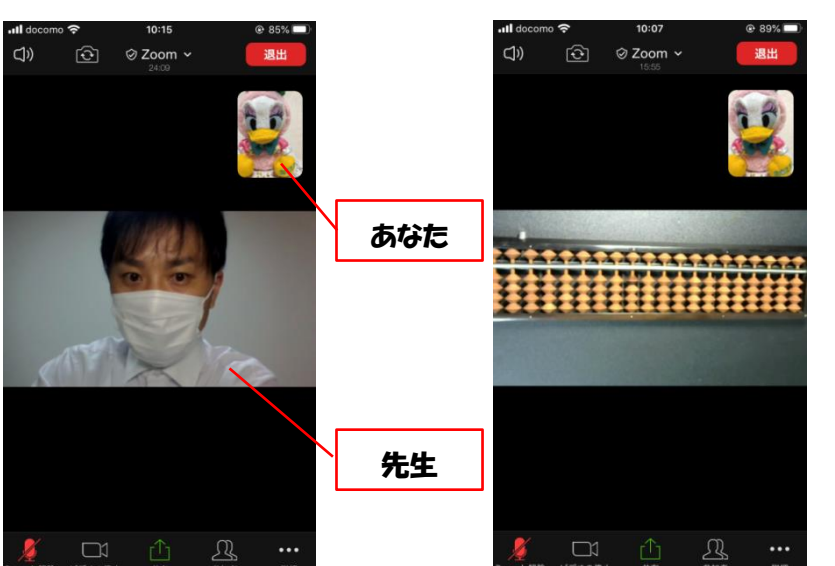

基本画面 先生のそろばんを見ることもできます フラッシュ暗算もできます

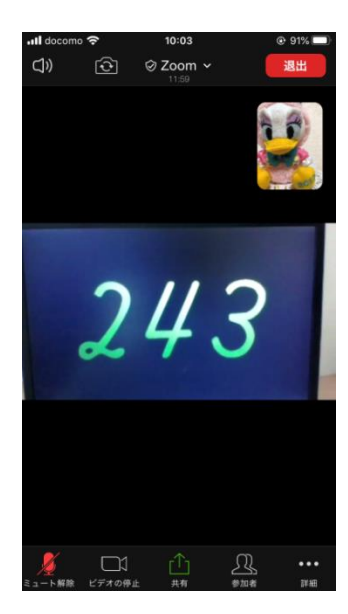

パソコンで参加した場合にあなたから見える画面です。

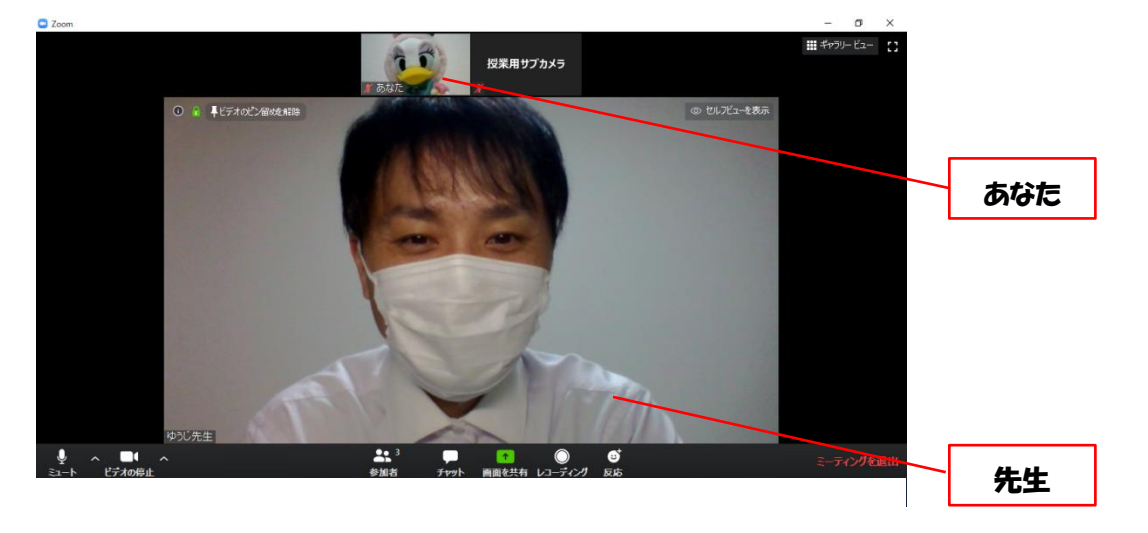

#### 最後に先生側から見た画面も紹介します。(パソコンから参加)

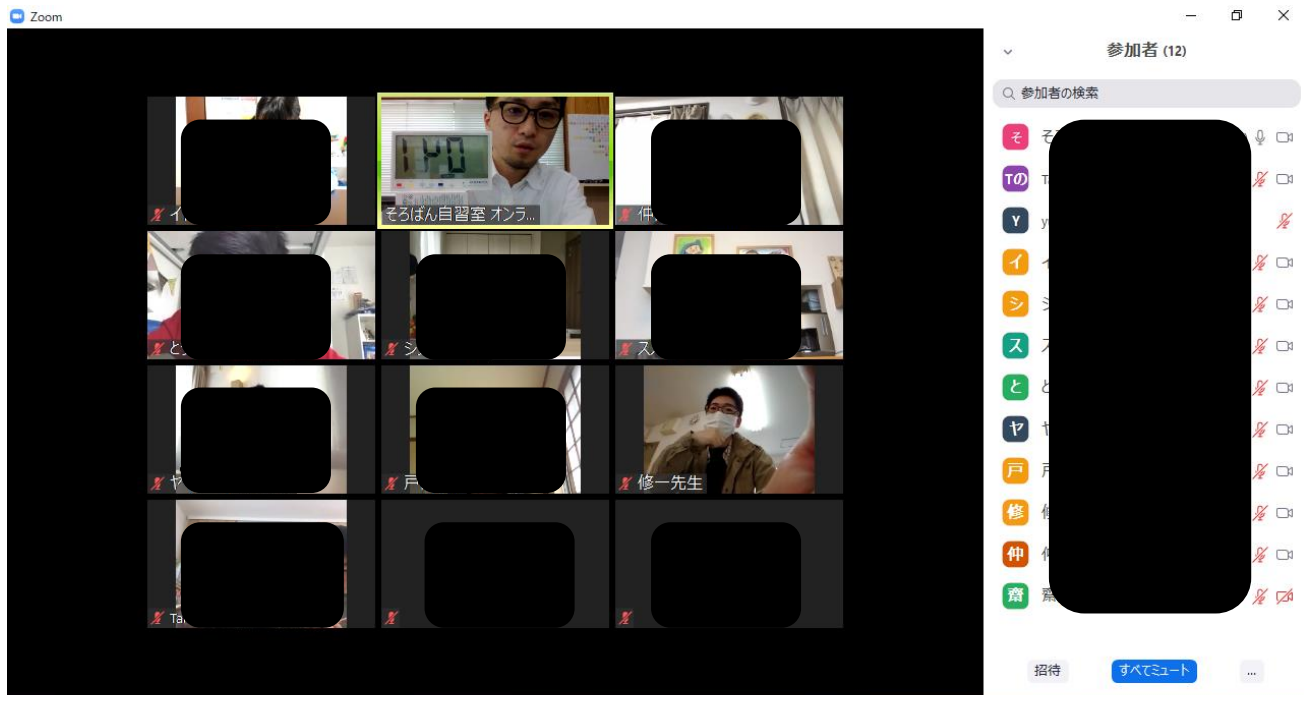

教室と同じように先生は全体を見ているので安心してください。(状況に応じて一人だけアップにすることもできます。)

### 参加中の操作

「手を挙げる」ボタンや「チャット」などの操作をしてもらう場合がありますがオンライン授業に参加していた だければその場でレクチャーしますので心配はいりません。操作が難しい生徒は操作が必要ない形で授業を 進めることもできます。

### 参加中の音声やビデオの停止

音声については先生の声以外は停止した状態で授業を進め、直接話したい生徒の音声のみを解除するとい う形が基本ですが、自分で音声を停止することもできますし、もしもの時はビデオも停止できます。自分で停 止した場合、主催者(先生)が一方的に解除することはできません。

# 通信量はどれくらい?

無料オンライン授業での実測値ではパソコンからの参加で1時間あたり約0.6GBでした。デバイスの違いによ っても変わりますしおそらく参加人数によっても変わりますがインターネット上では1時間あたり約0.3GBとい う報告が多くみられます。

# セキュリティについて

急速なユーザーの増加に伴いセキュリティの問題が指摘され、Zoom社も落ち度を認めていますが即座に修 正を行い、バージョン 5.0 ではセキュリティが大きく強化されています。また主催者(先生)が機能を適切に設 定することでより安全に運用することが可能ですので一部紹介します。

- ・「待合室」という機能を使うことで主催者(先生)が承認したユーザーのみ入室できる
- ・万が一不適切なユーザーが入室した場合、主催者(先生)の権限で一方的にユーザーを退出させること ができる
- ・必要に応じてミーティングの ID や URL、パスワードを変更できる
- ・録画機能があるが勝手に録画できないように設定できる
- ・チャット機能があるが主催者(先生)としかチャットできないように設定できる

また万が一に備え、特にプライバシーに関わる情報(電話番号や住所)はオンライン授業中には扱いません。

# アプリのインストール方法

お読みいただきありがとうございました。最後にアプリのインストール方法です。

#### iOS(iPhone,iPad)の場合

App Store から「zoom」と検索し「ZOOM Cloud Meetings」アプリをダウンロード、インストールします。

#### Android(Galaxy,Xperia,AQUOS,その他多数)の場合

Play ストアから「zoom」と検索し「ZOOM Cloud Meetings」アプリをダウンロード、インストールします。

パソコン(Windows,Mac)の場合

ブラウザから「zoom」と検索しZoom公式サイトに移動します。トップページ最下部にあるダウンロードの項目 から「ミーティングクライアント」をクリックしアプリケーションをダウンロード、インストールします。